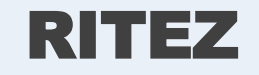

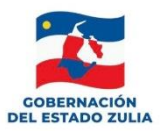

# Instructivo para la creación de usuario para acceder al Sistema RITEZ

Persona Natural y Jurídica

Servicio Desconcentrado de Administración Tributaria del Estado Zulia

www.sedatez.gob.ve **RE-001** 

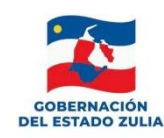

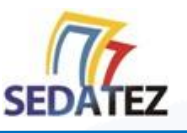

## **1. CÓMO REGISTRARSE E INGRESAR AL SISTEMA RITEZ**

Para registrarse en el sistema como Persona Natural y Jurídica, debe tener el Registro de Información Fiscal (RIF) actualizado, igualmente debe poseer una cuenta de correo electrónico válida. Una vez que haya cumplido con estos requisitos siga los siguientes pasos:

- Ingrese a la página Web de SEDATEZ **http://sedatez.gob.ve**
- Haga click en la opción **RITEZ**

Avanzará a la pantalla de acceso del sistema, en la misma debe hacer click sobre la opción Registrarse e ingresar los siguientes datos:

- **Correo Electrónico:** Ingrese un correo electrónico válido.
- **Tipo de Documento:** Seleccione un tipo de documento.
- **Indique el número RIF**, debe completar un máximo de 10 caracteres. Ejemplo del RIF: 12345678-9
- **Razón Social:** Nombre en la escritura o documento de constitución que permite identificar a una persona natural y jurídica, demostrar su constitución legal.

Haga click en guardar.

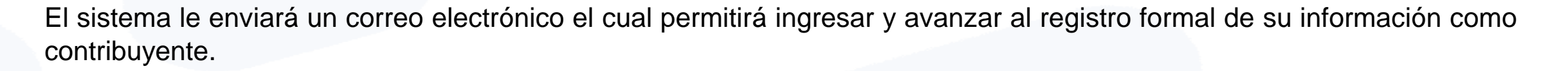

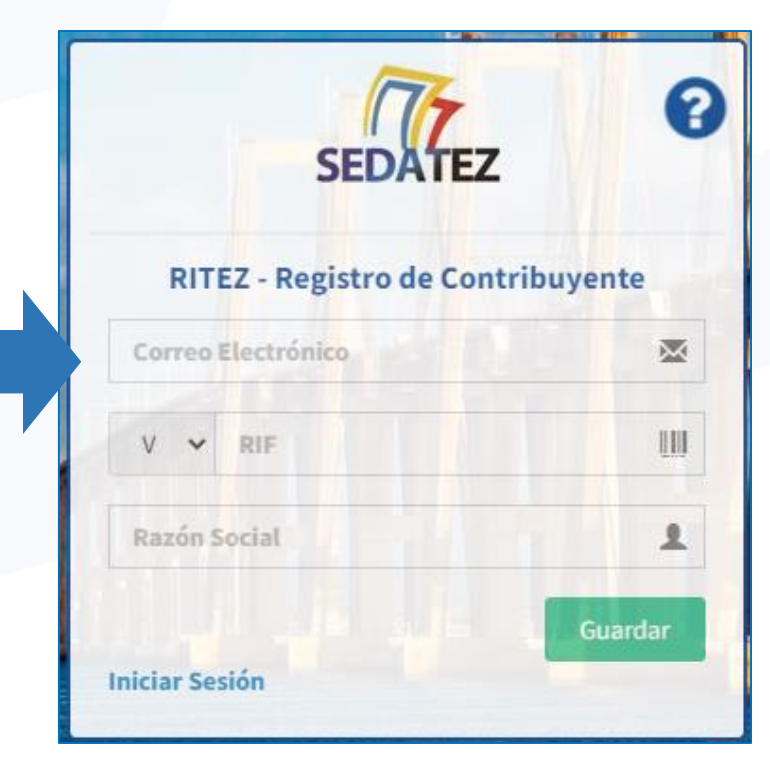

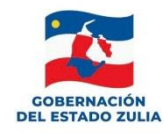

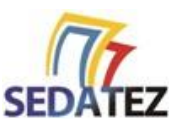

### **2. RECUPERAR CLAVE DE ACCESO**

Para realizar el proceso de recuperación de clave tiene la siguiente opción:

En la pantalla de acceso del Sistema RITEZ

- Seleccione la opción ¿Olvidaste tu Contraseña?
- Observará la pantalla Recuperación de Clave:
- Ingrese el correo electrónico que utilizó en su registro y luego haga click en el botón Enviar enlace de Recuperación.

Recibirá un mensaje de correo electrónico: SEDATEZ – "CAMBIO DE CONTRASEÑA." Debe seguir las instrucciones del correo y podrá recuperar su contraseña.

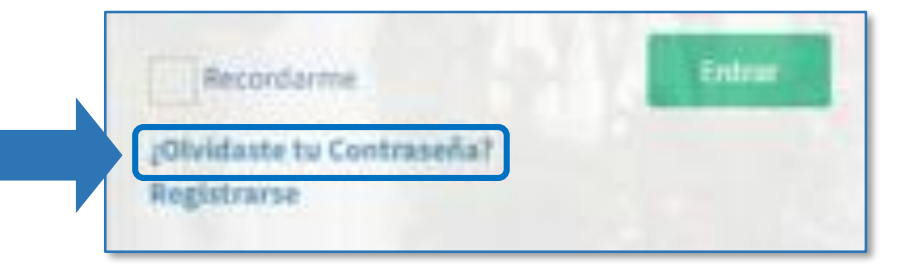

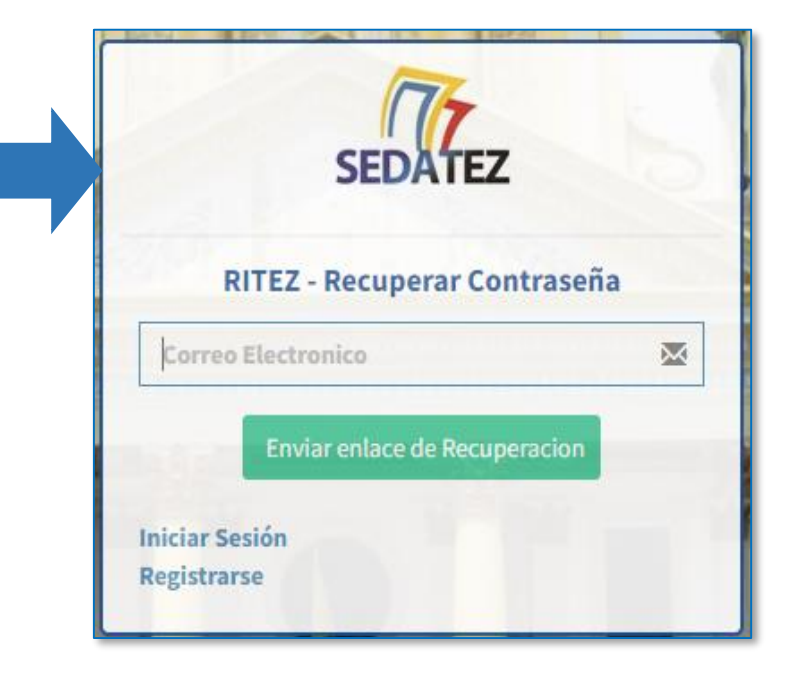

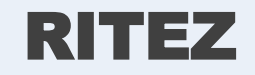

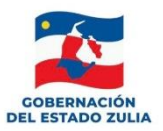

# Instructivo para el Registro de Contribuyentes en el Sistema RITEZ

Persona Natural y Jurídica

Servicio Desconcentrado de Administración Tributaria del Estado Zulia

www.sedatez.gob.ve **RE-002**

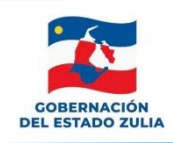

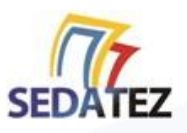

### **1. INGRESAR AL SISTEMA RITEZ**

Para acceder al sistema RITEZ debe estar registrado como usuario (Instructivo RE-001) y poseer su correo electrónico y contraseña de acceso.

Una vez que haya cumplido con estos requisitos siga los siguientes pasos:

- Ingrese a la página Web de SEDATEZ **http://sedatez.gob.ve**
- Haga click en la opción **RITEZ**
- En la pantalla de acceso del sistema, ingrese el correo electrónico y contraseña. Haga click en el botón entrar.

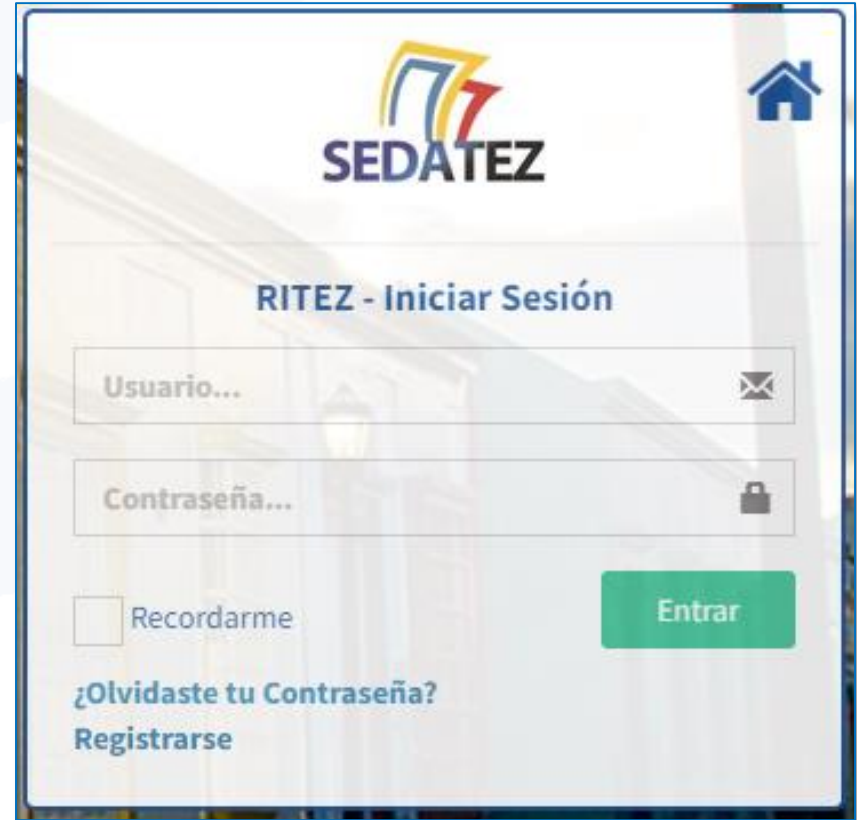

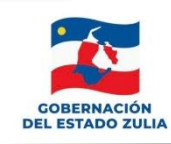

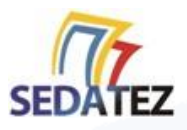

#### **A. PANTALLA INICIAL – DATOS DEL CONTRIBUYENTE**

Al acceder al sistema le mostrará la pantalla **Datos del Contribuyente**, en la cual debe ingresar los siguientes datos:

- **Tipo de Documento:** Seleccione un tipo de documento. (V,J,G)
- **Indique el número RIF**, debe completar un máximo de 10 caracteres. Ejemplo del RIF: 12345678-9
- **Razón Social:** Nombre en la escritura o documento de constitución que permite identificar a una persona natural y jurídica, demostrar su constitución legal.
- **Correo Electrónico:** Ingrese un correo electrónico valido.

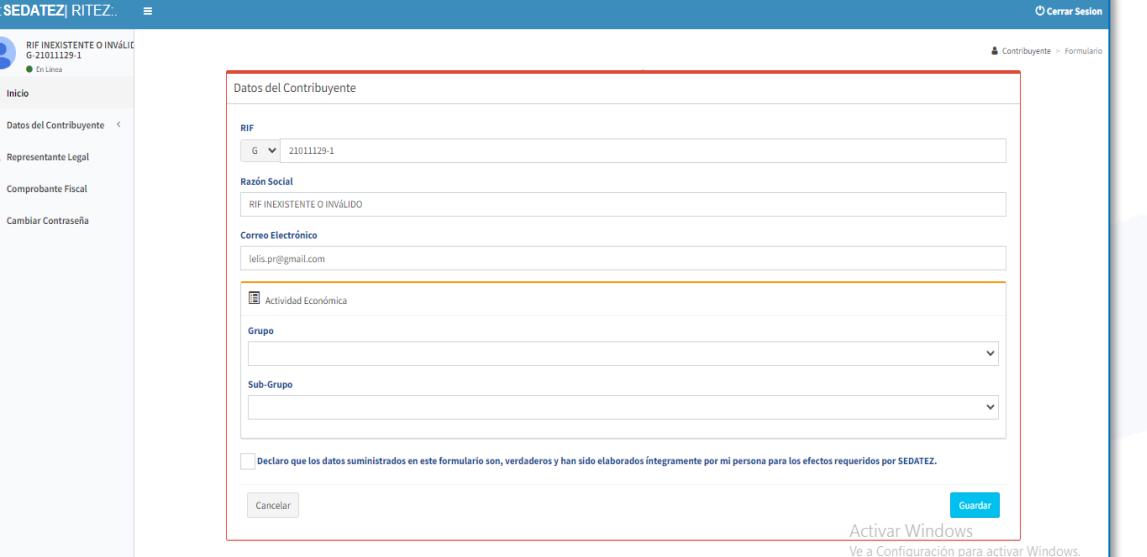

En el mismo formulario en el renglón de **Actividad Económica** debe ingresar el grupo (Minerales No Metálicos, Agente de Retención, Explotadores de Sal y Agente de Percepción) y el sub-grupo según sea la actividad económica en la que se desenvuelve.

Luego de ingresar los datos solicitados, debe hacer click para afirmar que los datos suministrados en este formulario son verdaderos.

Haga click en guardar.

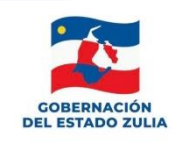

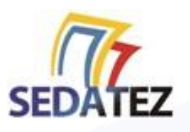

#### **B. COMPROBANTE FISCAL**

En la opción del Menú **Comprobante Fiscal**, el sistema lo guiara a través de una tabla informativa y le mostrará el estatus de la información cargada.

Para obtener su Comprobante Fiscal debe ingresar todos los datos en estatus "Requerido" (datos del contribuyente, dirección fiscal, representante legal, etc), según el tipo de actividad económica que seleccione (Grupo y Sub-grupo) se desplegaran formularios específicos.

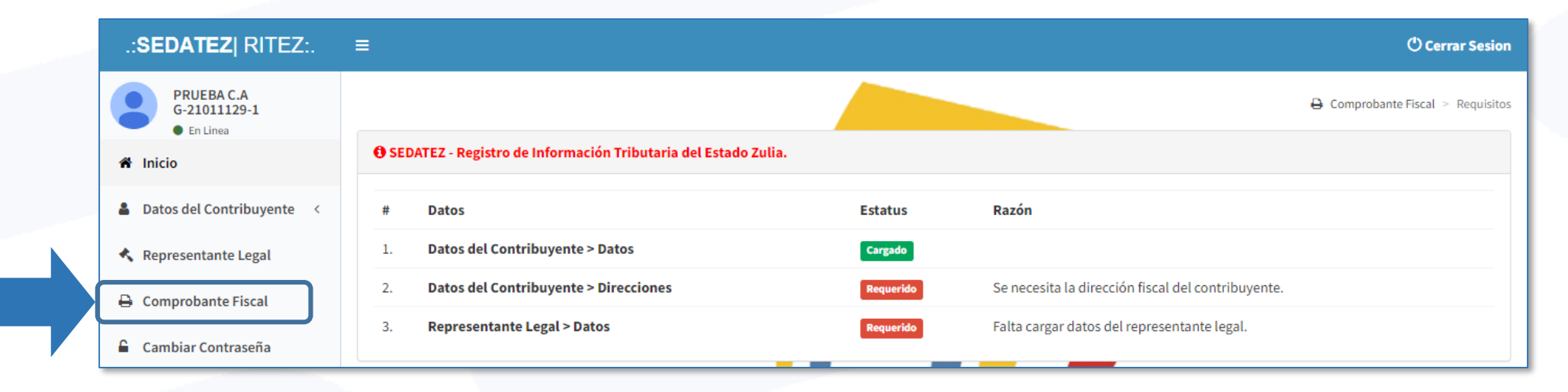

Haga click en el estatus "Requerido" se desplegará un formulario. Ingrese todos los datos solicitados y haga click en la opción

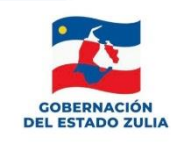

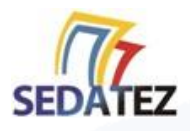

#### **B.1 IMPRIMIR COMPROBANTE FISCAL**

Una vez haya sido completada la información solicitada, se habilitará la opción **"Imprimir Comprobante Fiscal".** Haga click sobre la misma y obtendrá su Comprobante Fiscal del Registro de Información Tributaria del Estado Zulia.

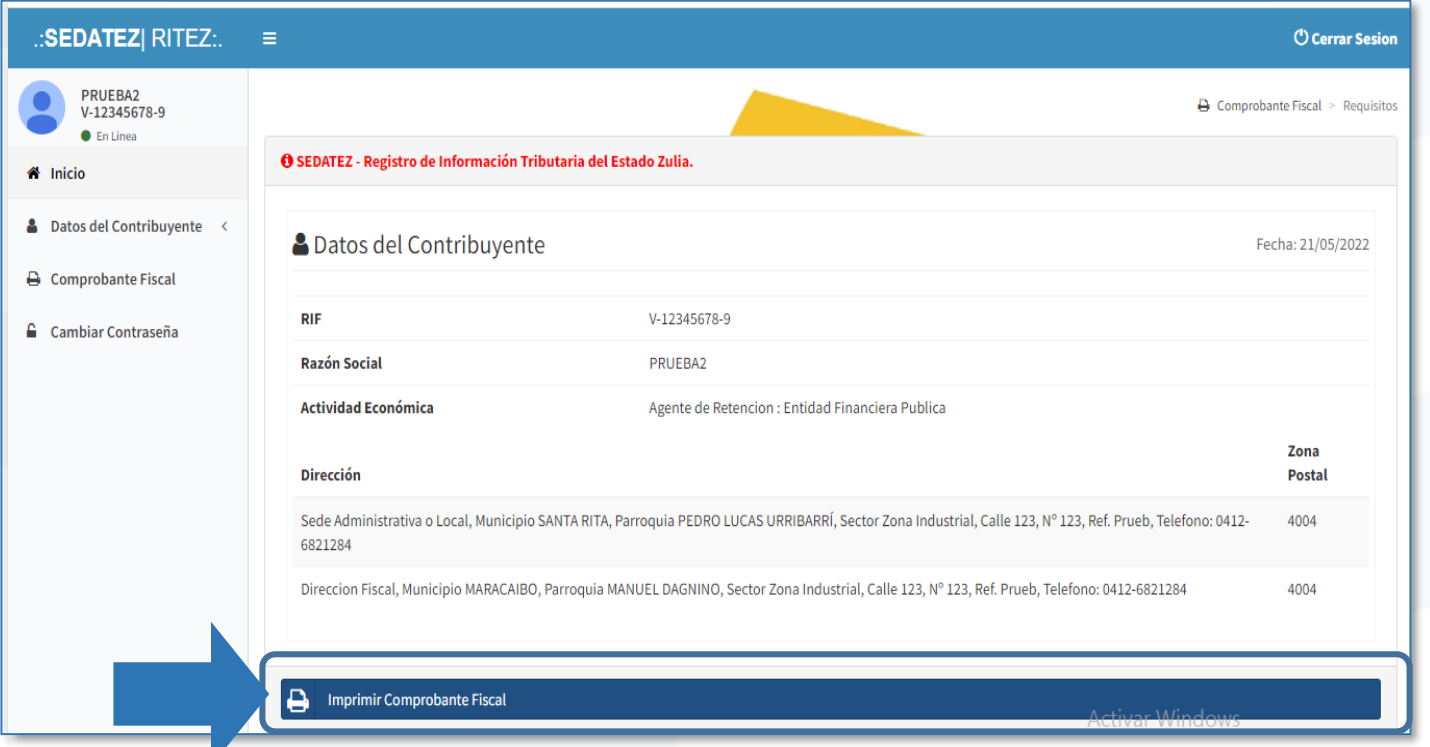

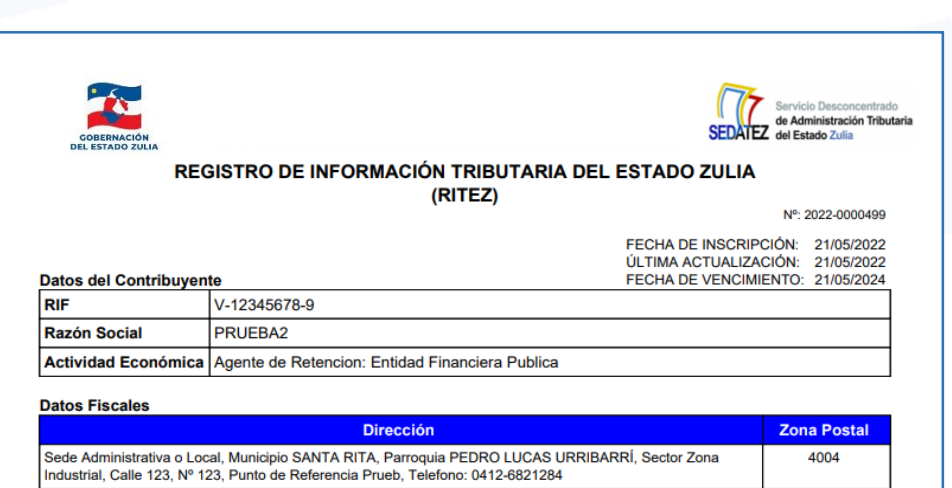

Direccion Fiscal, Municipio MARACAIBO, Parroquia MANUEL DAGNINO, Sector Zona Industrial, Calle 123, Nº

123, Punto de Referencia Prueb, Telefono: 0412-6821284

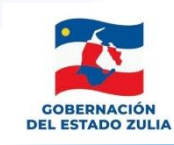

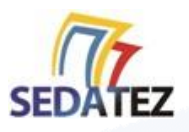

Solicitar acceso a eTRIB

#### **C. SOLICITAR ACCESO AL SISTEMA DE RECAUDACIÓN TRIBUTARIA**

Para solicitar el acceso a los servicios de declaración del 0,2% y compra de guías de movilización, debe solicitar su acceso a través de la opción que se habilitará luego de que usted obtenga su Comprobante Fiscal.

- En el menú del sistema RITEZ debe hacer click sobre la opción **"Solicitar Acceso a eTRIB"**
- Ingrese los datos y adjunte los archivos solicitados por el sistema en formato PDF y haga click en **Enviar Solicitud.**

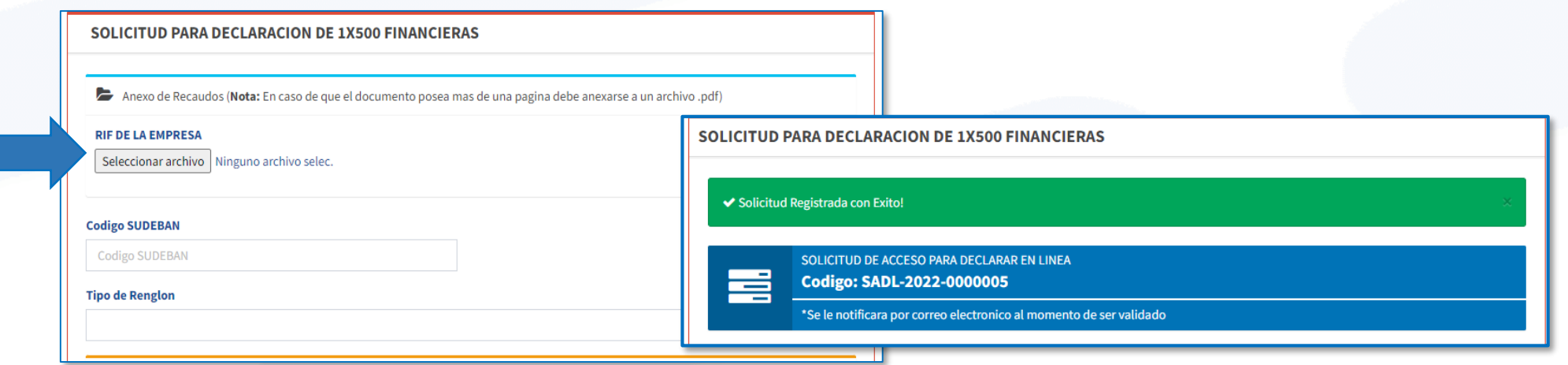

• Su solicitud será revisada por el SEDATEZ. Si toda la información suministrada es correcta, recibirá en su buzón de correo electrónico los datos de acceso al sistema de declaración y recaudación en línea.

# ¡Bienvenido!